## Installing the Read&Write for iPad Keyboard

## **Tap on Settings**

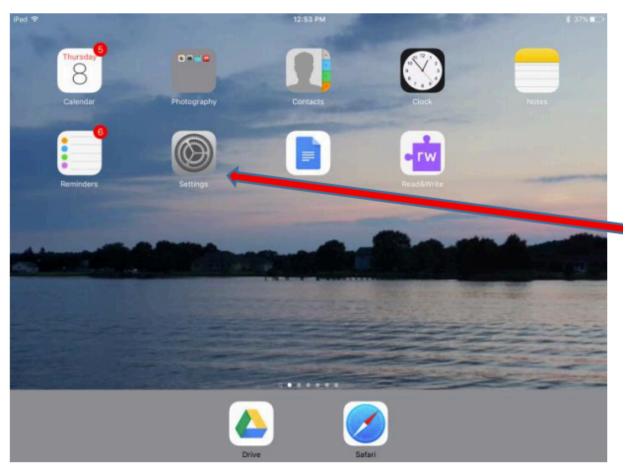

## Open General and scroll down to Keyboards. Tap on Keyboards to open it.

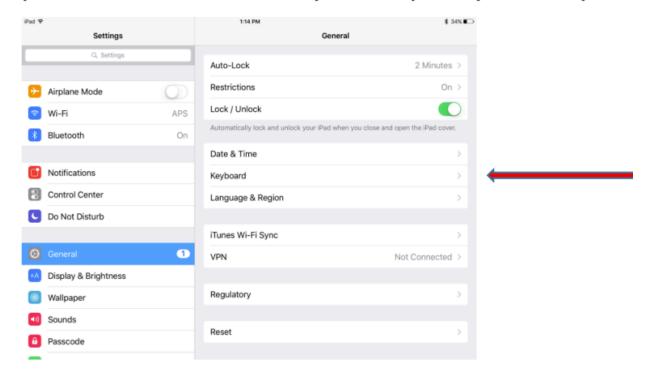

## Tap "Add New Keyboard" and select "Read&Write."

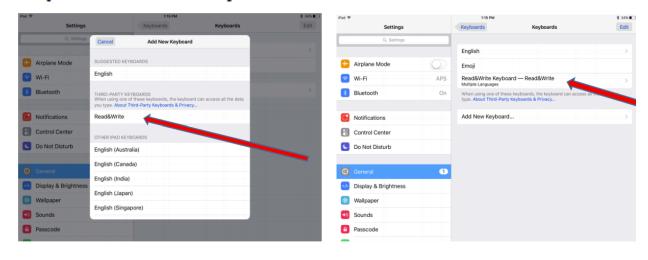

Tap on the Read&Write Keyboard and open to allow full access.

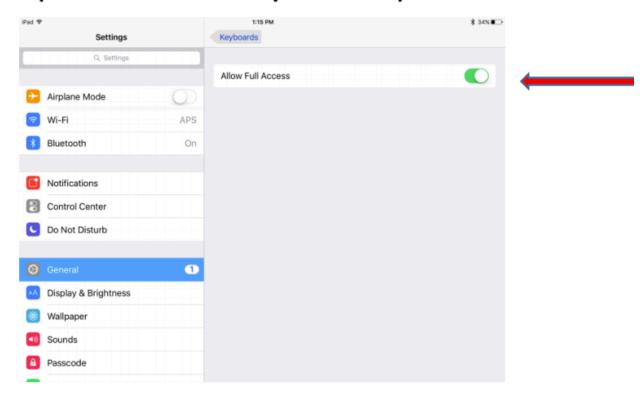

Close out of Settings. You are done with set up!